## *Rezervarea documentelor*

Rezervarea documentelor se poate face atât din pagina WEB-OPAC a catalogului electronic al B.C.U.T. cât și prin intermediul bibliotecarilor din sălile de lectură.

Pot fi plasate maxim 3 rezervări în acelaşi timp.

Se pot plasa rezervări doar pe cărţile împrumutate, chiar dacă există exemplare identice libere în bibliotecă.

Documentul rezervat de dumneavoastră şi restituit în bibliotecă va fi disponibil (în aşteptarea dumneavoastră), doar **o zi**, pentru ridicarea lui. Dacă în 24 de ore după ce documentul a fost restituit nu aţi solicitat împrumutul documentului, rezervarea dumneavoastră **se va anula**. Biblioteca nu-și asumă anunțarea utilizatorilor de disponibilitatea publicațiilor ce au fost rezervate – vă rugăm să vă verificaţi fişa personală în mod regulat, după plasarea unei rezervări.

## **Pentru plasarea unei rezervări din WEB-OPAC urmăriți procedura:**

- 1. Accesaţi catalogul electronic on‐line al Bibliotecii Centrale Universitare "Eugen Todoran" din pagina web a acesteia: **[https://bcut.ro/catalo](https://bcut.ro/catalog-electronic-bcut/)g-electronic-bcut/**
- 2. Ca utilizator al bibliotecii, cu card valid (vizat pentru anul universitar curent), vă autentificaţi prin accesarea opţiunii **Identificarea utilizatorului.**

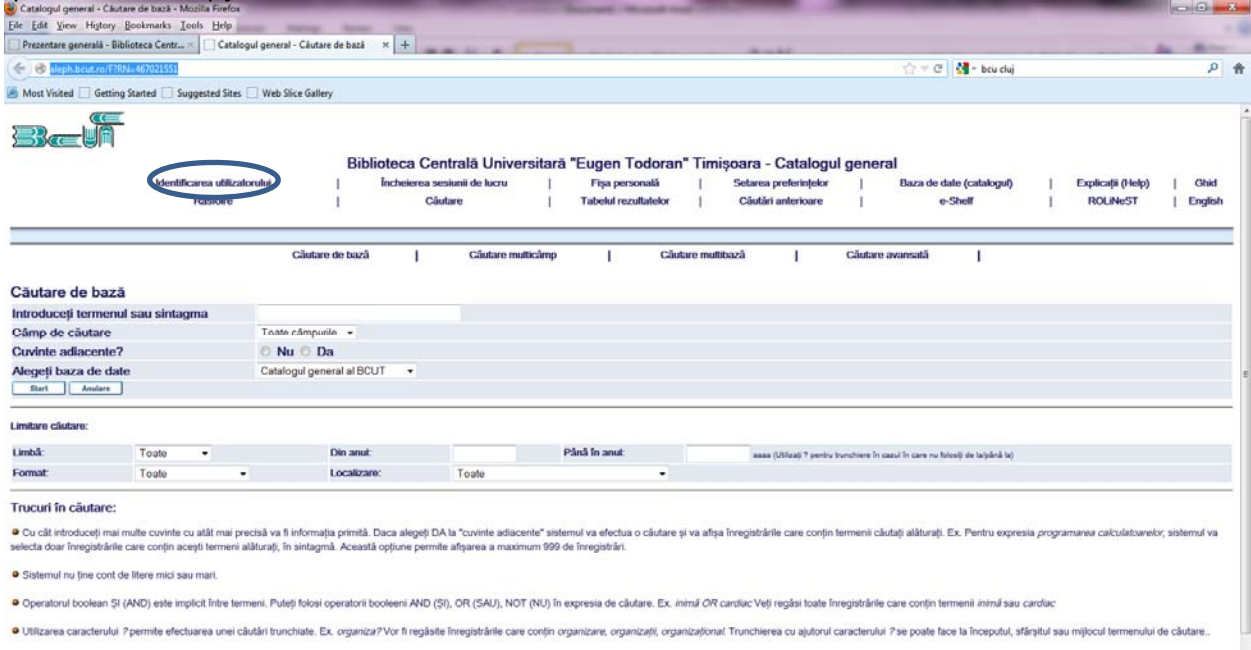

3. Introduceti barcodul inscriptionat pe cardul de bibliotecă în ambele casete de identificare (barcod şi parolă). După prima identificare este recomandat ca utilizatorul să‐şi schimbe parola.

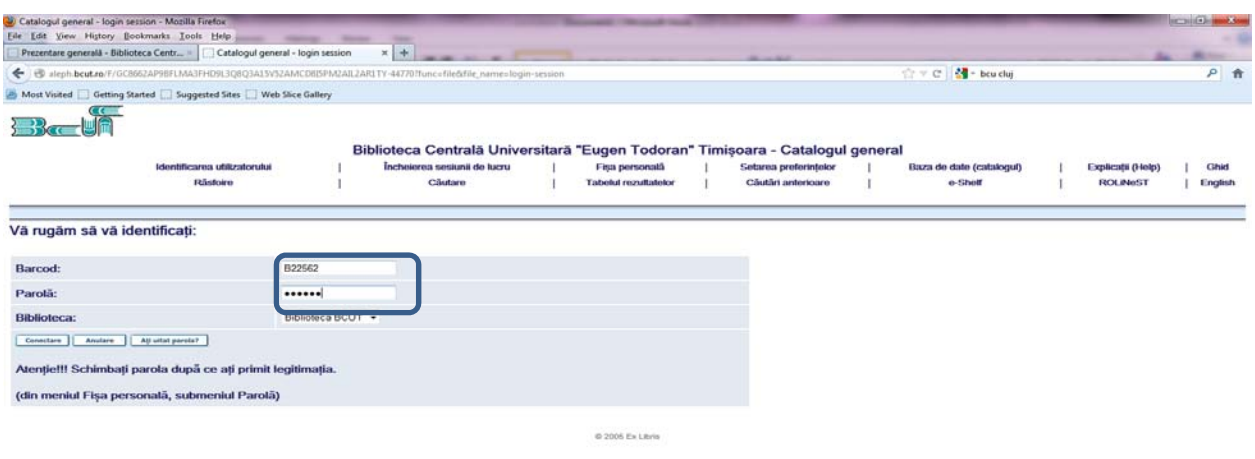

- 4. După identificare, puteți face căutari în baza de date a bibliotecii cu metodele (căutare sau răsfoire) şi criteriile (autor, titlu, subiect, cuvânt de oriunde) dorite de dumneavoastră, pentru a ajunge în fişa de înregistrare a cărţii dorite de dumneavoastră.
- 5. În urma găsirii descrierii publicaţiei dorite (exemplul de faţă : titlu **Protecţia socială a persoanelor vârstnice** ) se accesează printr‐un click "Toate exemplarele" sau biblioteca dorită.

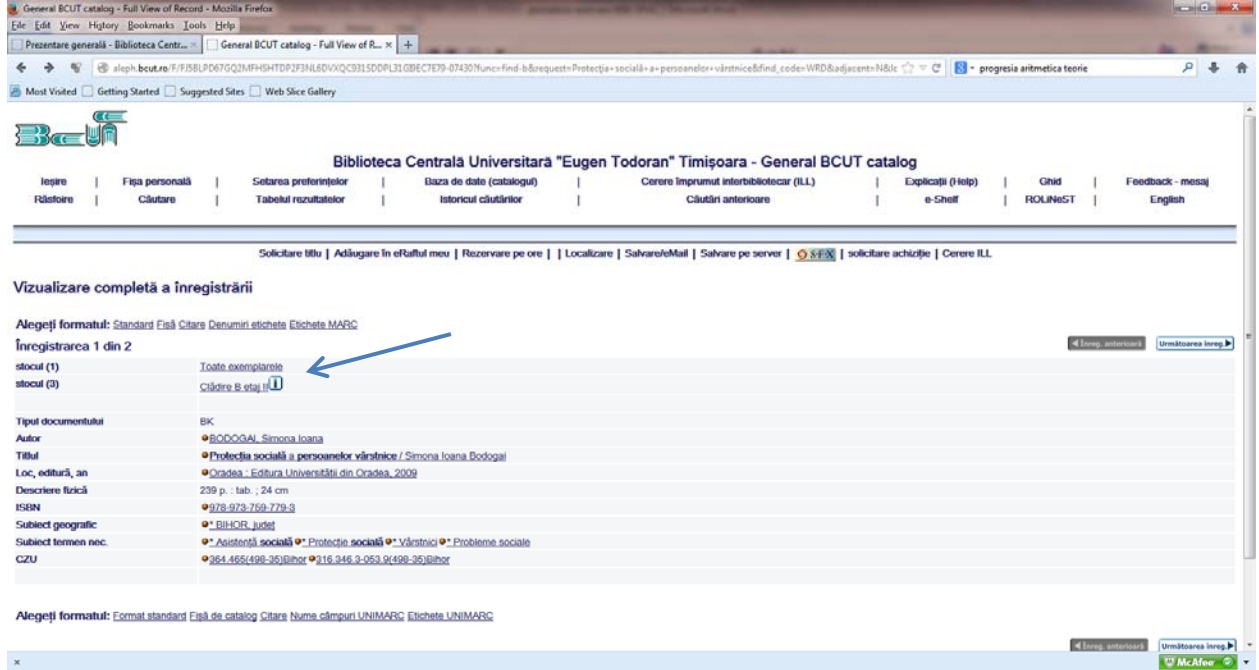

6. Dacă exemplarul dorit de dumneavoastră este împrumutat, adică are o dată calendaristică pe coloana Dată scadentă, se poate solicita o cerere de rezervare prin accesarea printr‐un click pe informaţia *cerere* din coloana din stânga din dreptul exemplarului dorit.

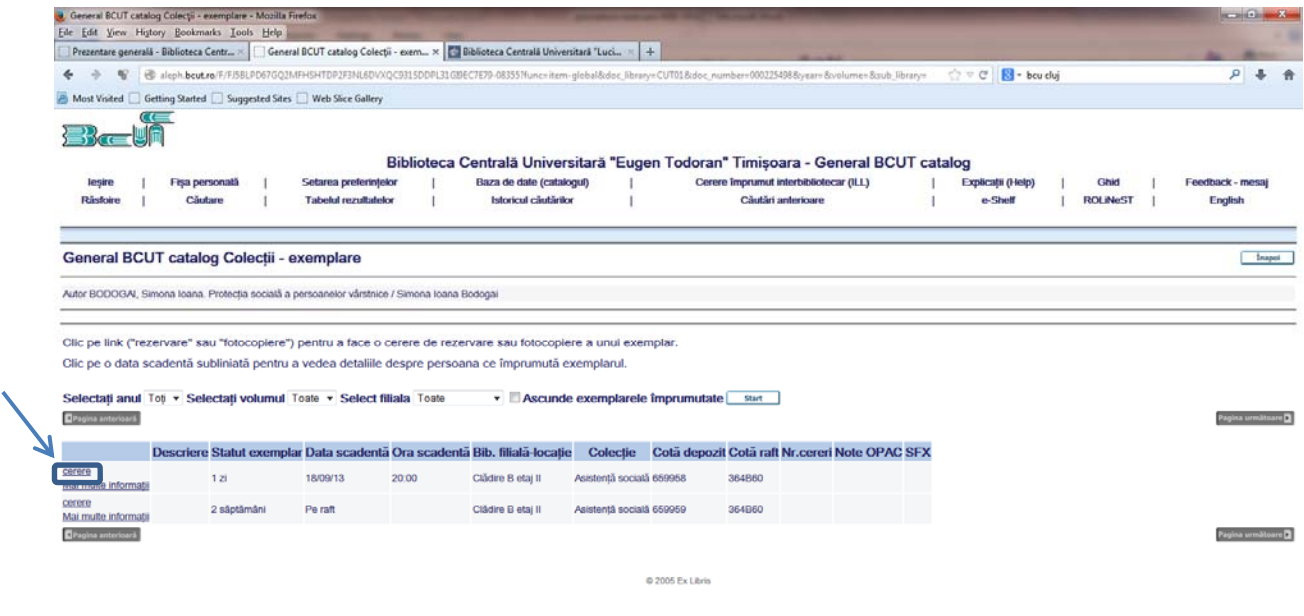

 $\begin{array}{|c|c|c|}\hline \textbf{W} & \textbf{McMee} & \textbf{0} & \bullet \\ \hline \end{array}$ 

7. Se completează formularul pentru cerere de rezervare (Atenție! – nu este obligatorie completarea câmpurilor cu "informații suplimentare") şi se dă click pe butonul **Start**:

 $\mathbf{x}$ 

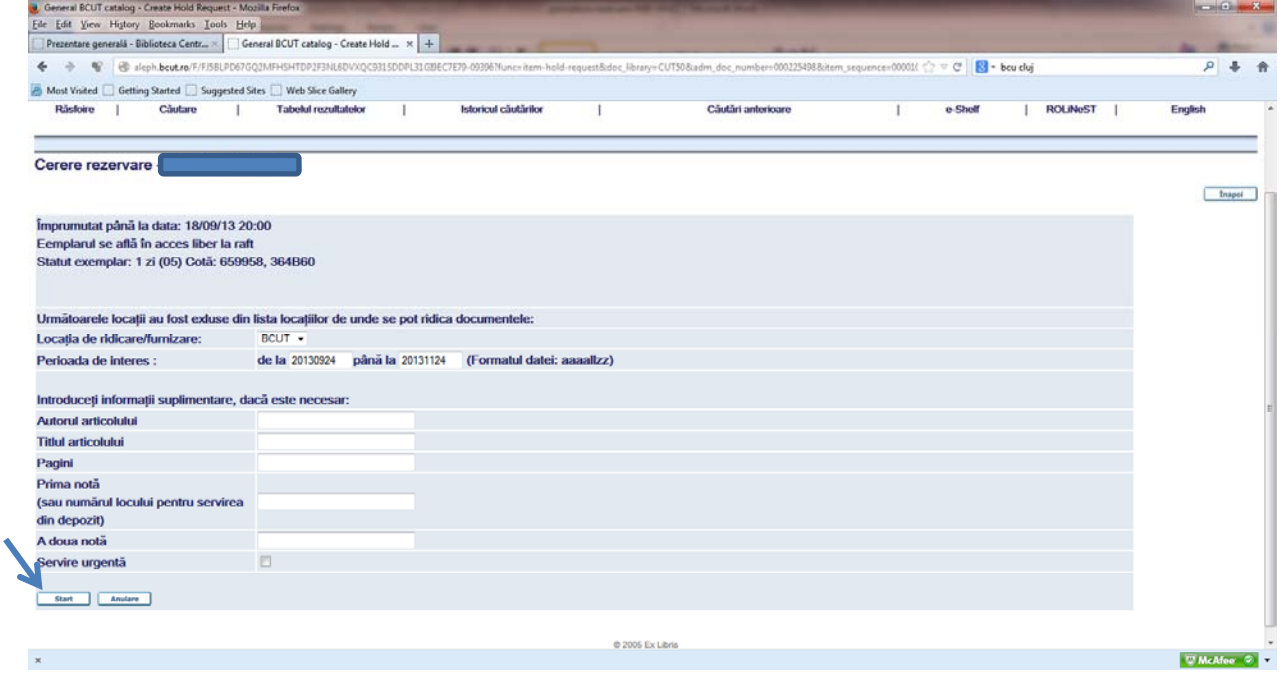

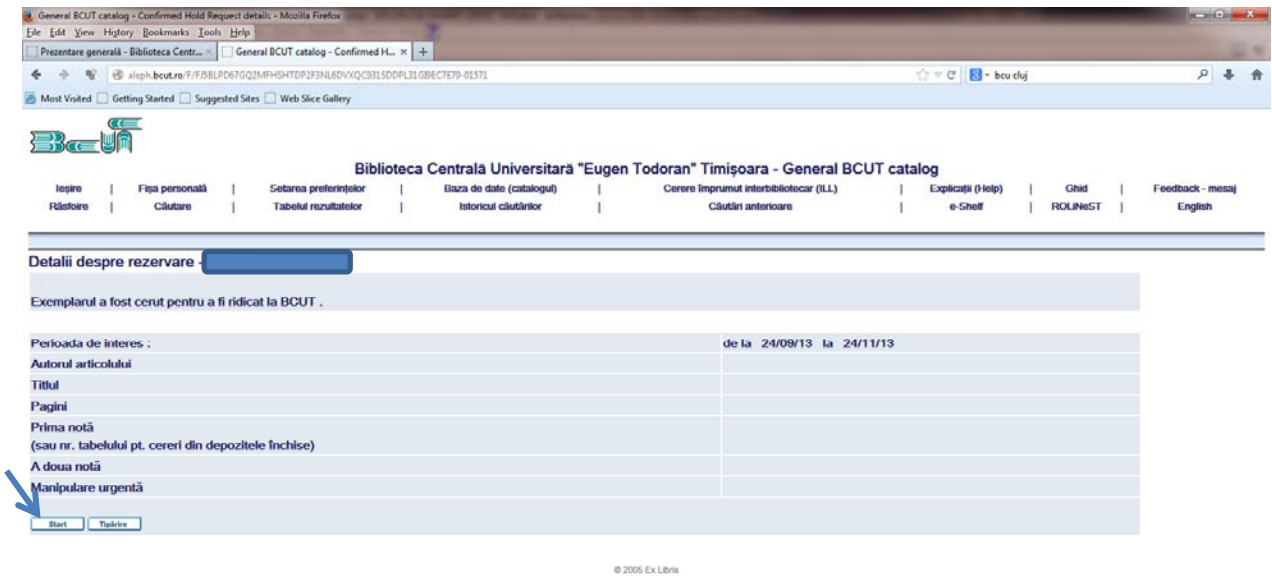

 $\Box$  McAfor  $\Diamond$   $\blacktriangledown$ 

## **Pentru verificarea stării documentelor rezervate urmaţi procedura:**

- 8. Accesaţi catalogul electronic on‐line al Bibliotecii Centrale Universitare "Eugen Todoran" din pagina web a acesteia: **[https://bcut.ro/catalog-electronic-b](https://bcut.ro/catalog-electronic-bcut/)cut/**
- 9. Ca utilizator al bibliotecii, cu card valid (vizat pentru anul universitar curent), vă autentificaţi prin accesarea opţiunii **Identificarea utilizatorului.**

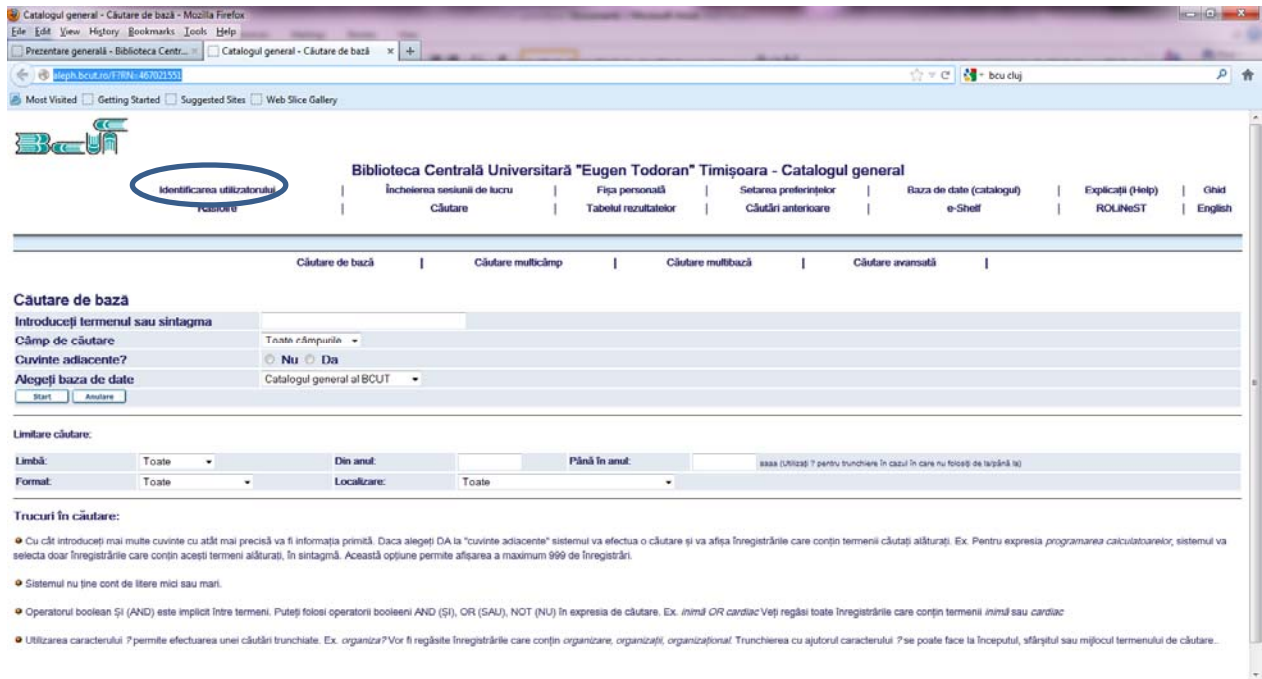

10. Introduceţi barcodul inscripţionat pe cardul de bibliotecă în ambele casete de identificare (barcod şi parolă). După prima identificare este recomandat ca utilizatorul să‐şi schimbe parola.

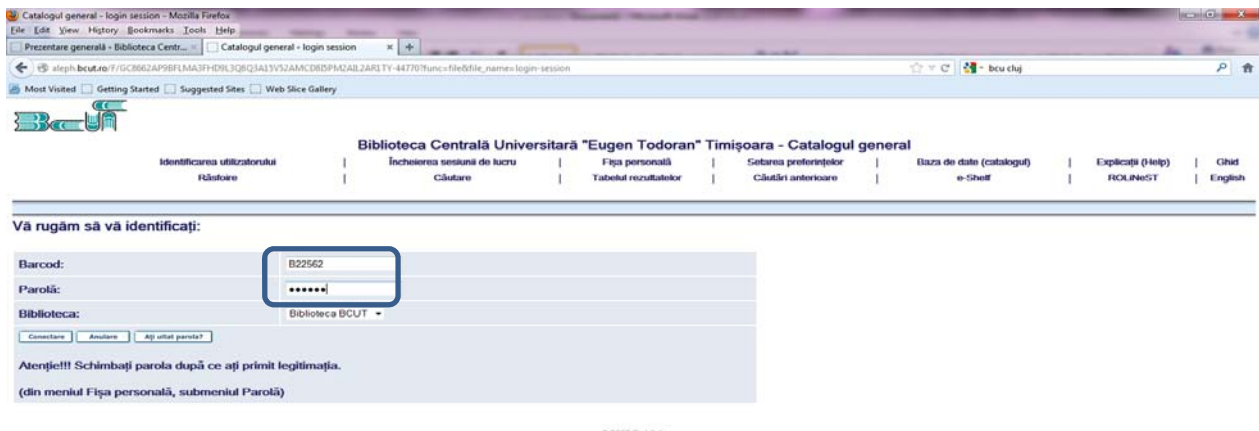

@ 2005 Ex Libris

11. După identificare, prin accesarea opţiunii "**Fişa personală"** veţi avea acces la toate informaţiile privind activitatea dumneavoastră în bibliotecă (împrumuturi, istoricul împrumuturilor, cereri de rezervare, tranzacţii financiare etc)

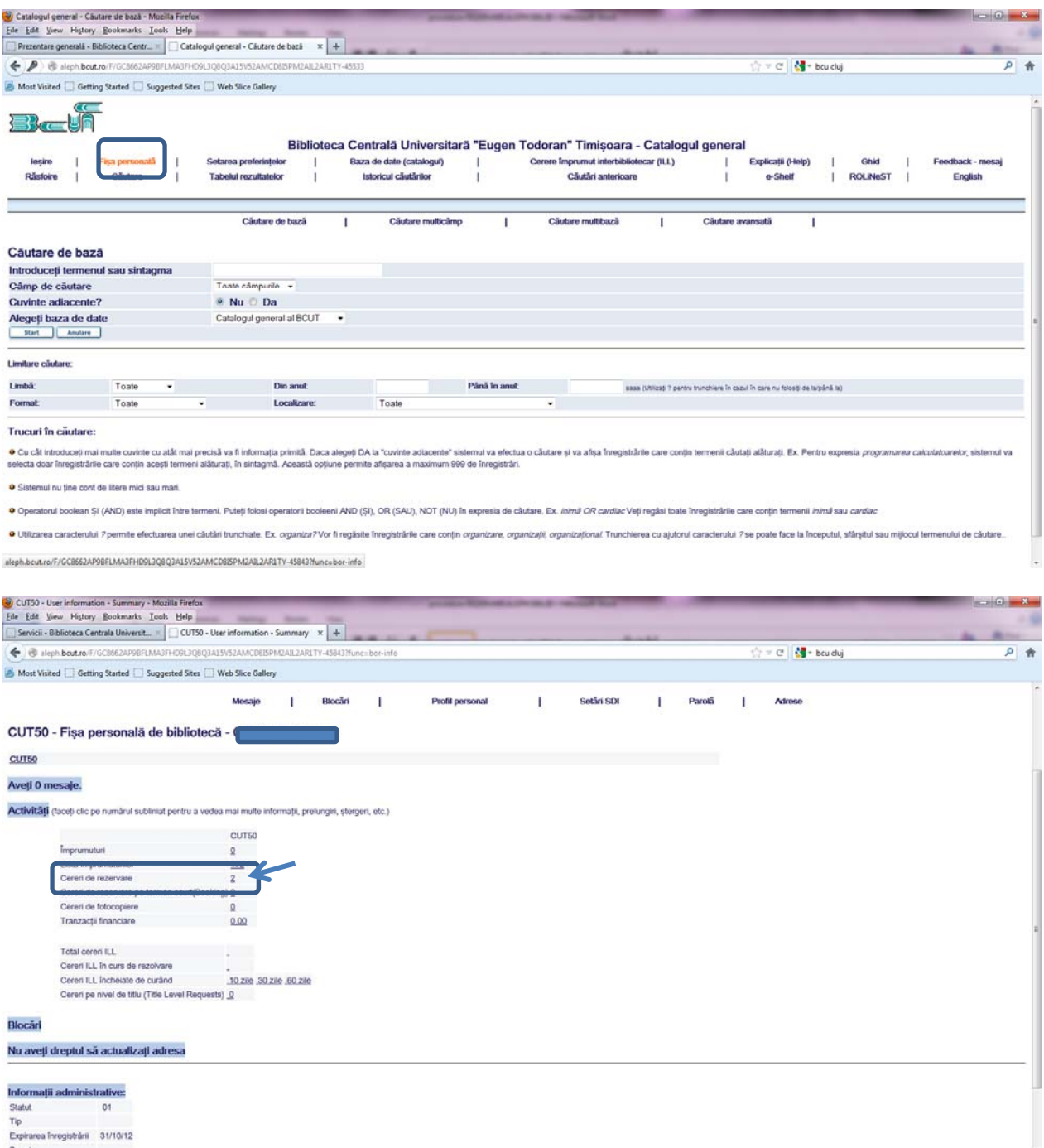

12. Printr-un click pe numărul din dreptul informaţiei "Cereri de rezervare", se va deschide un ecran cu detalii privind starea de proces a documentelor rezervate. Informaţia "În proces" arată că documentul nu a fost restituit încă, aşadar nu trebuie să vă prezentaţi la bibliotecă . Informaţia **"Rezervat până la dd/mm/yyyy"** indică până când trebuie să vă prezentaţi pentru ridicarea documentului rezervat.

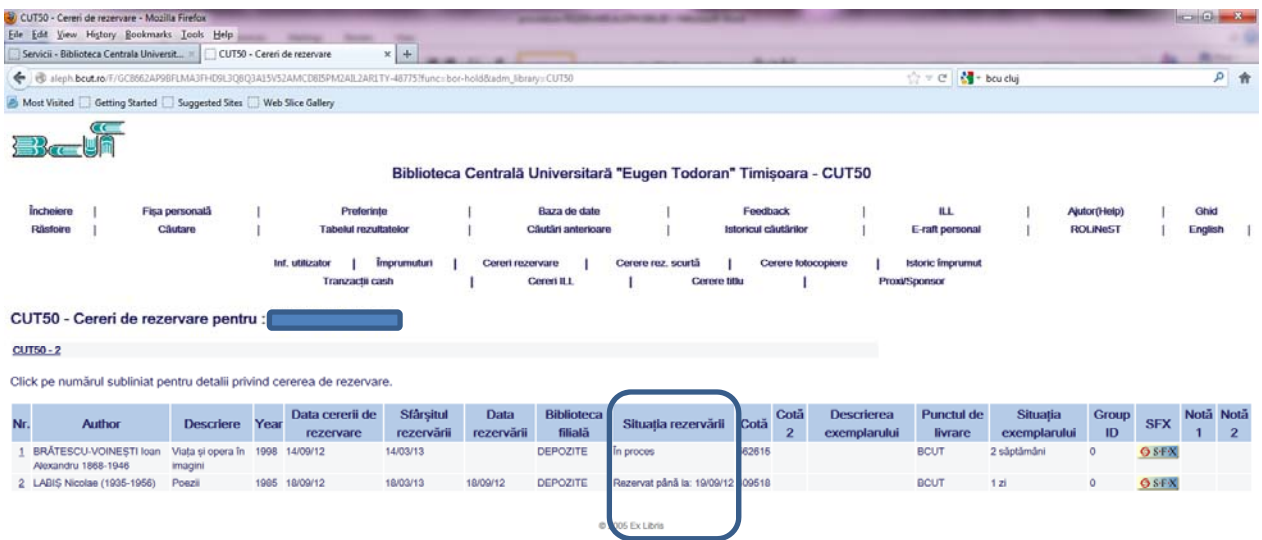

13. Încheierea sesiunii de lucru se impune după fiecare identificare în WEB OPAC!

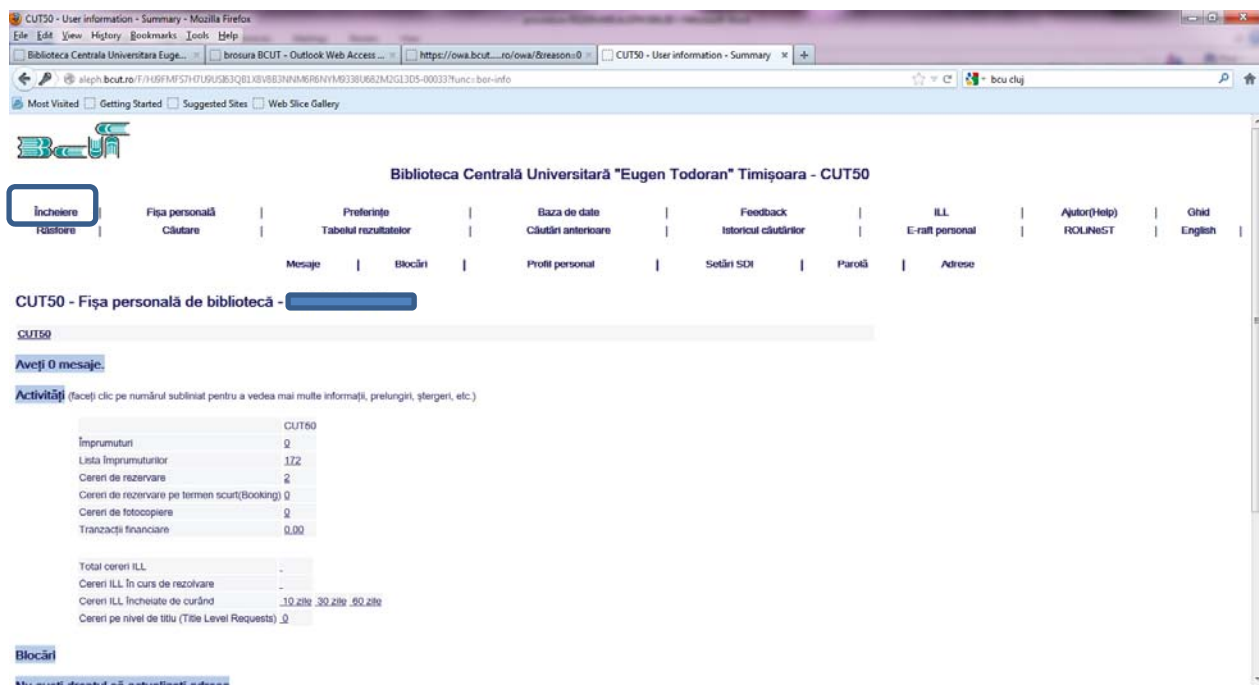